## **携帯端末 (スマホ・タブレット) からの参加方法**

#### **①スマホおよびタブレットへ「 Webex 」アプリをインストールしてください。**

**iOS(AppStore) Android(Playストア)**

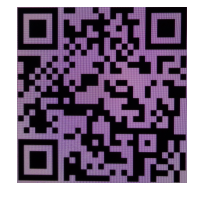

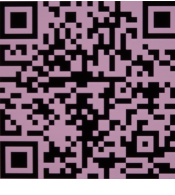

※QRコードを読み取れる方は 左記QRコードをご利用ください。

または

#### **お手持ちの端末のアプリストアから「Webex」で検索いただき、「Cisco Webex」 のインストールを実施してください。**

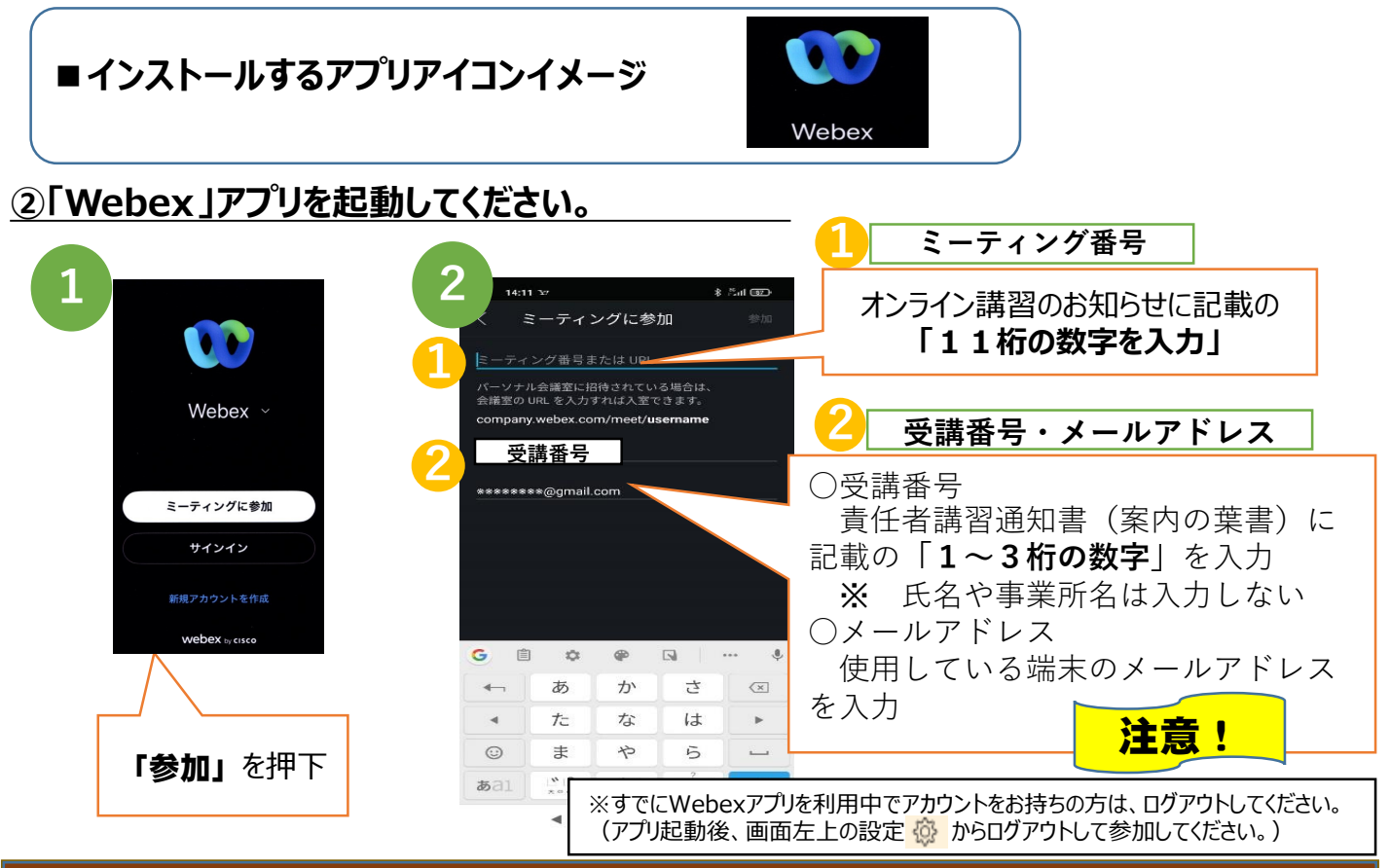

**注 意 事 項**

**○Free Wi-Fi等では安定した接続に支障をきたす場合があります。 視聴は固定配線または固定回線を介したWi-Fi環境で接続してください。 ○ネット環境、端末性能によっては視聴できない場合があります。 (視聴できない場合は、会場での受講申込みをお願いいたします。) ○通信料は受講者負担となりますので、固定配線環境での接続を推奨します。**

# 携帯端末 (スマホ・タブレット) からの参加方法

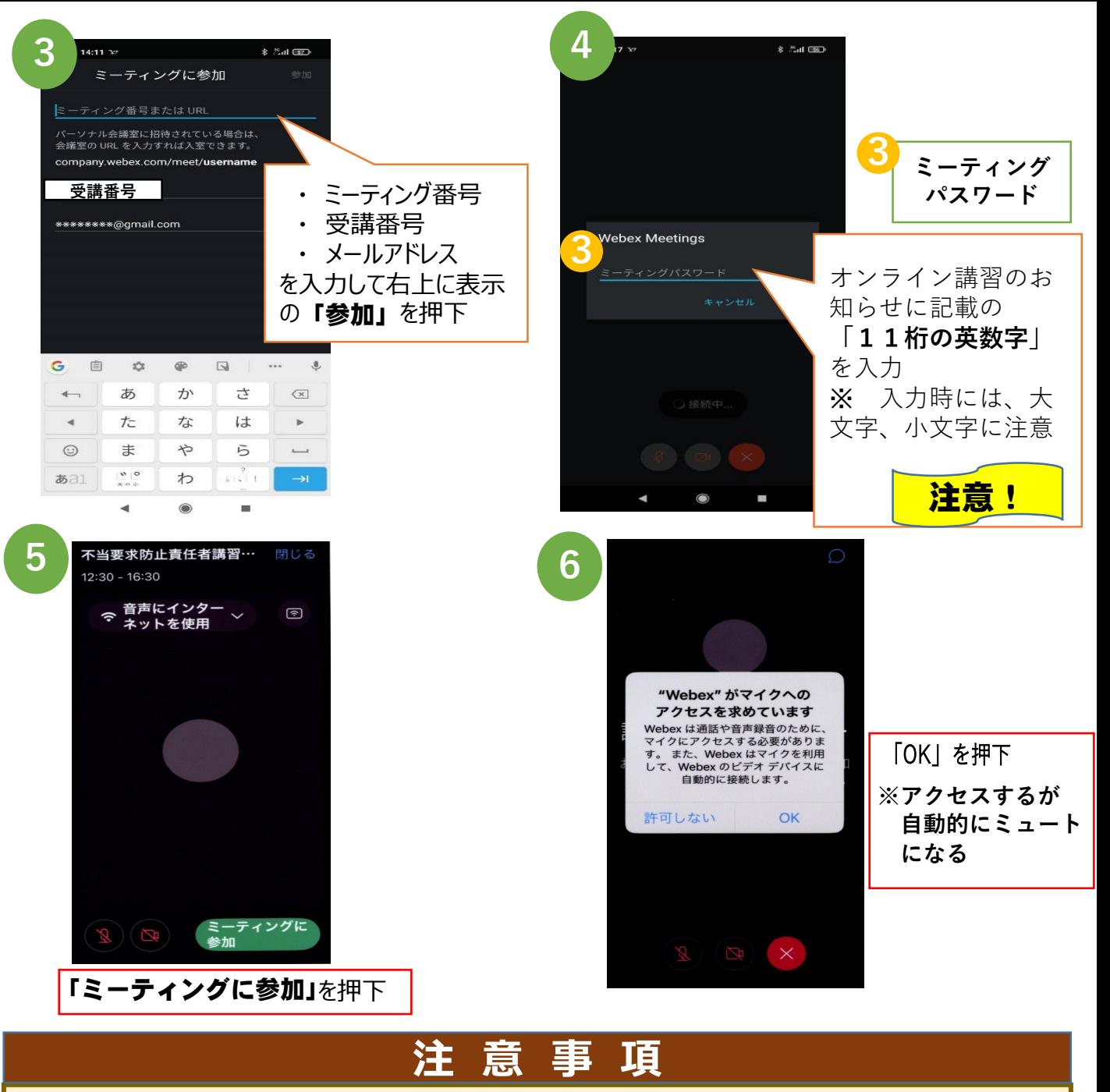

**○オンライン講習希望者の方は、責任者講習通知書(案内の葉書)に記載の、 受講番号(1~3桁の数字) と、別日に郵送した、「オンライン講習のお知らせ(パスワード)」に記載の、 ミーティング番号 (11桁の数字)、ミーティングパスワード (11桁の英数字) を誤りがないように入力しください。(封筒の宛名ラベルにも受講番号の記載あり) ※ 番号等は毎回異なる番号を使用しています。 ※ 名前欄に氏名、事業所名を入力すると他の受講者に知られてしまうので、番号を入 力するように指定しています。**

## **携帯端末(スマホ・タブレット)での視聴方法**

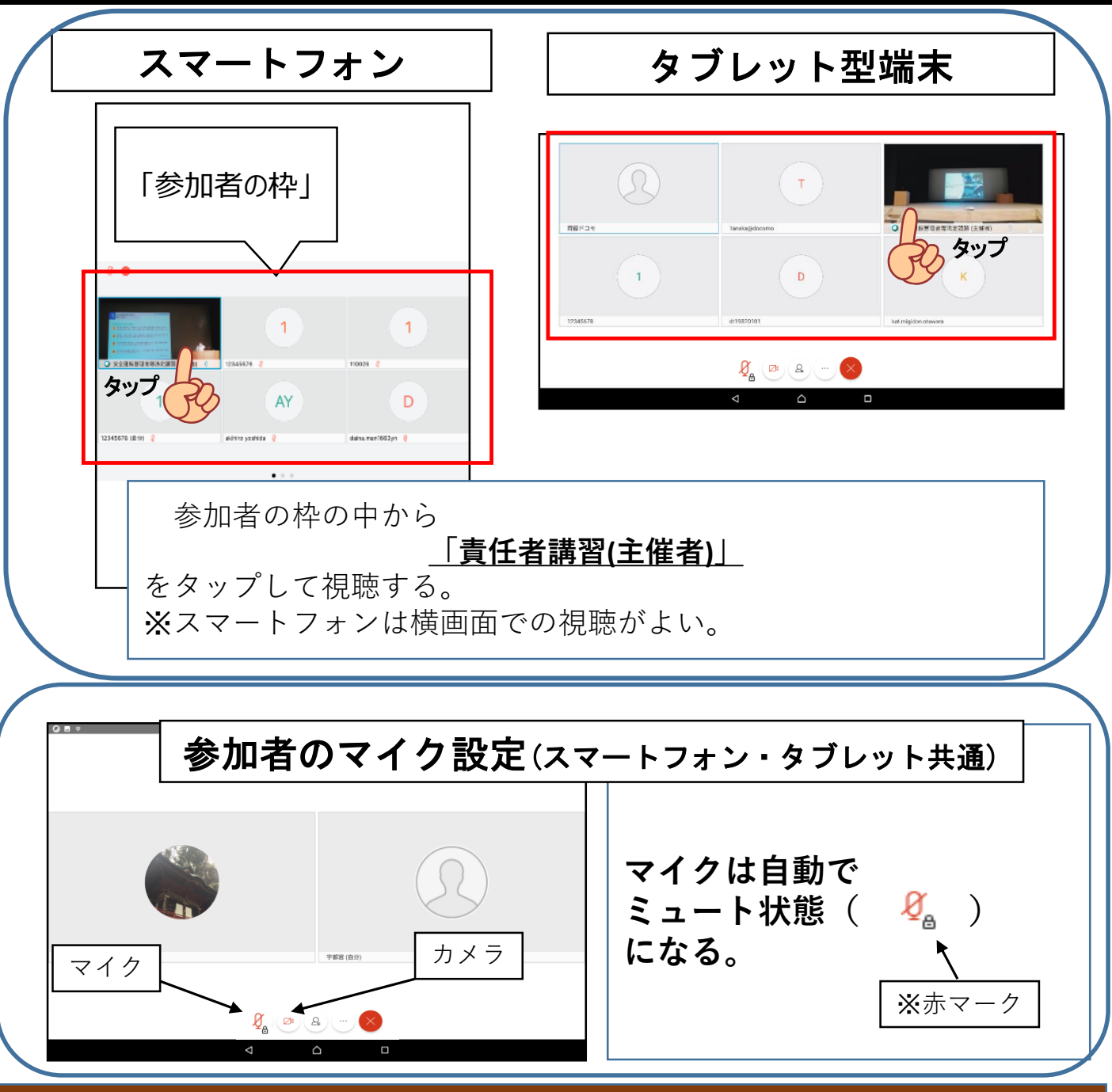

#### **注 意 事 項**

- 〇**長時間視聴していた場合、突然、映像と音声が停止する場合があります。この場合は、 一旦退室していただき、再度入室することで解消されます。**
- **〇長時間視聴していた場合、本体が熱くなることがありますので、休憩時間には一旦退室 することをお薦めします。**
- 〇**オンライン講習は、ログイン記録を精査し、受講確認を行います。**
- **途中退室するなどし、視聴時間が規定に満たない場合、再度受講していただきます。**

## **パソコンからの参加方法**

#### **お手持ちのパソコンを利用して受講される方については、下記の手順①~⑧の方法で講 習に参加してください。**

**まずは、パソコンからWebexサイトへアクセスしてください。 ※アプリからでなく,**

**ブラウザから参加して下さい。**

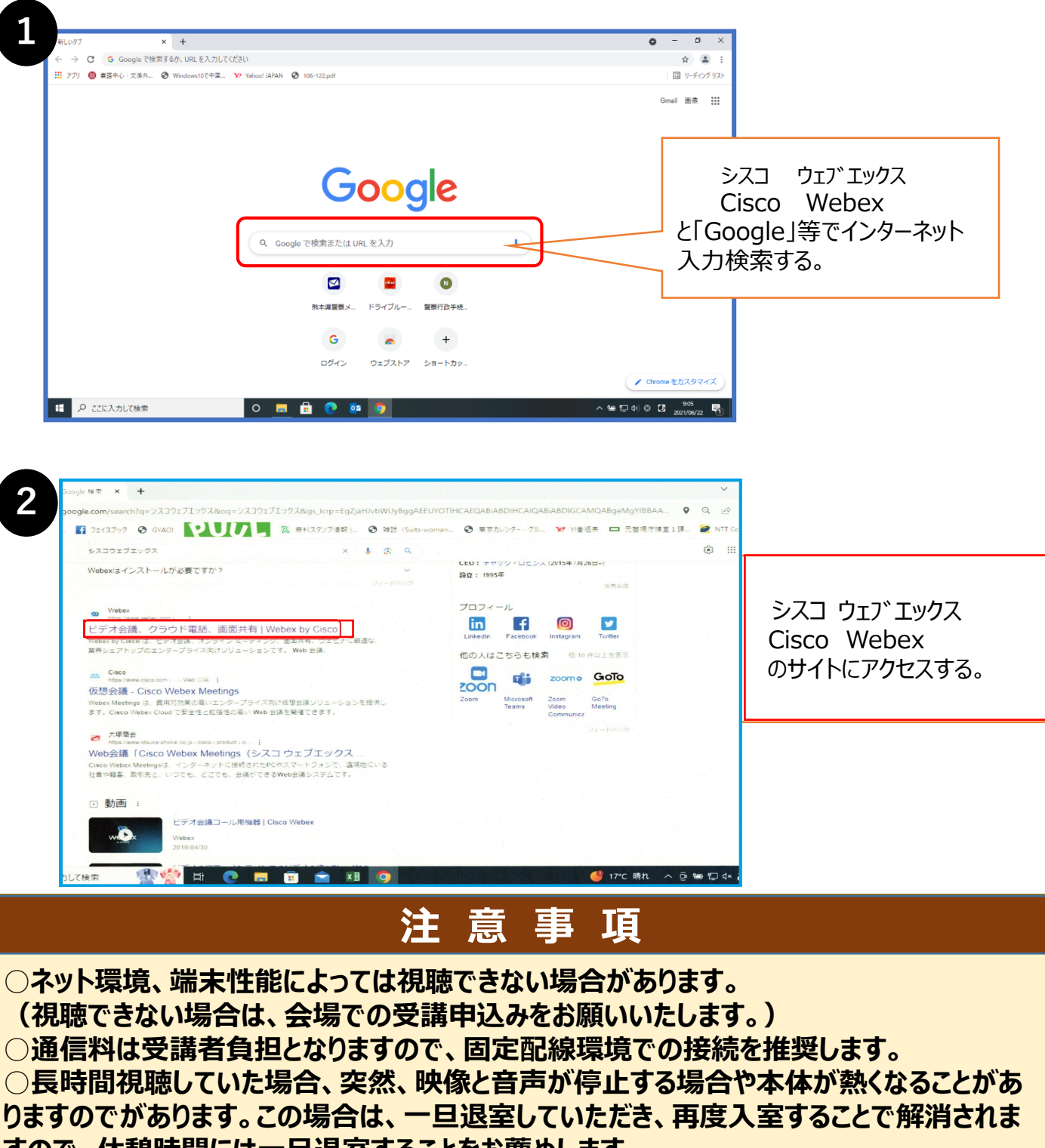

**すので、休憩時間には一旦退室することをお薦めします。**

## **パソコンからの参加方法**

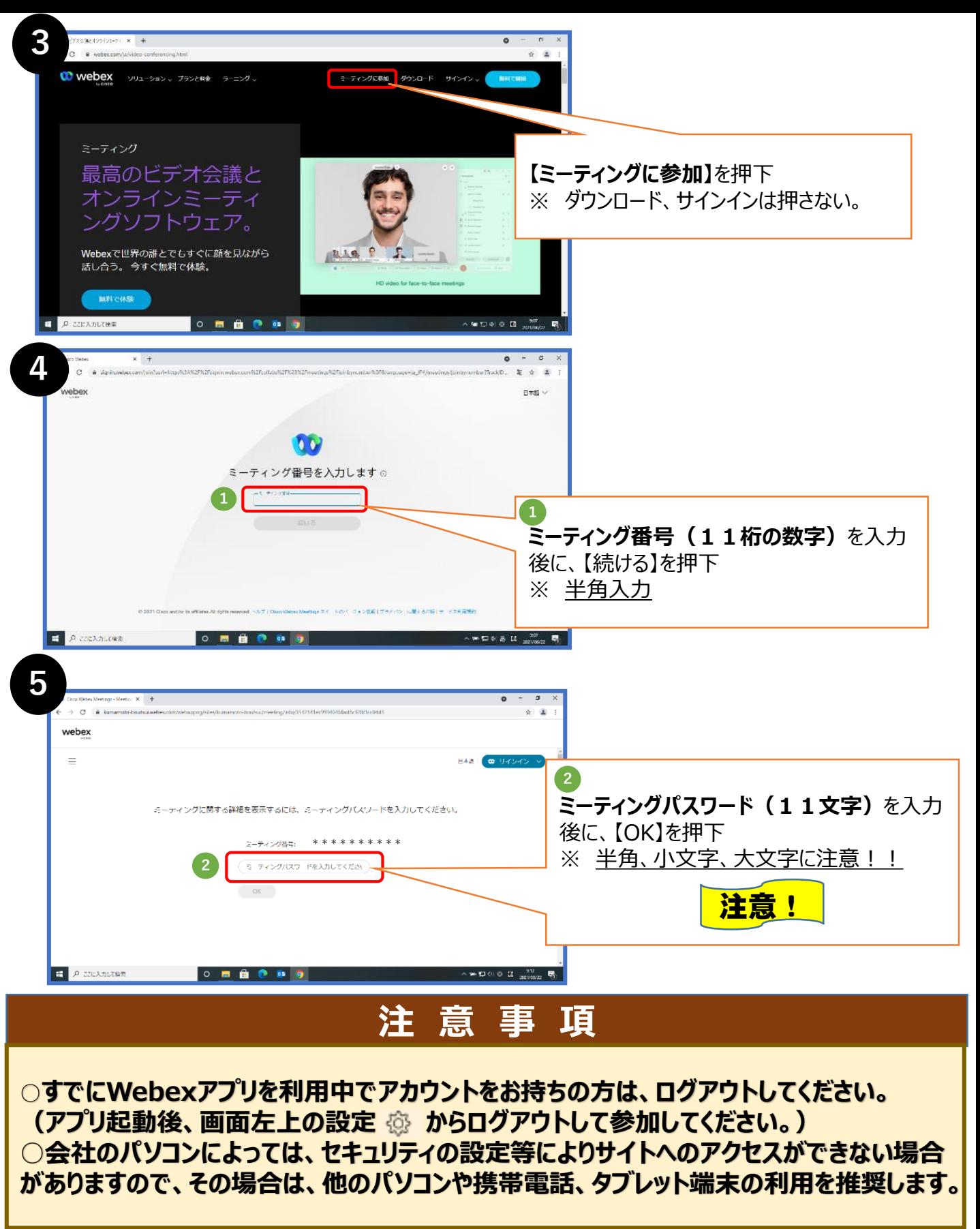

# **パソコンからの参加方法**

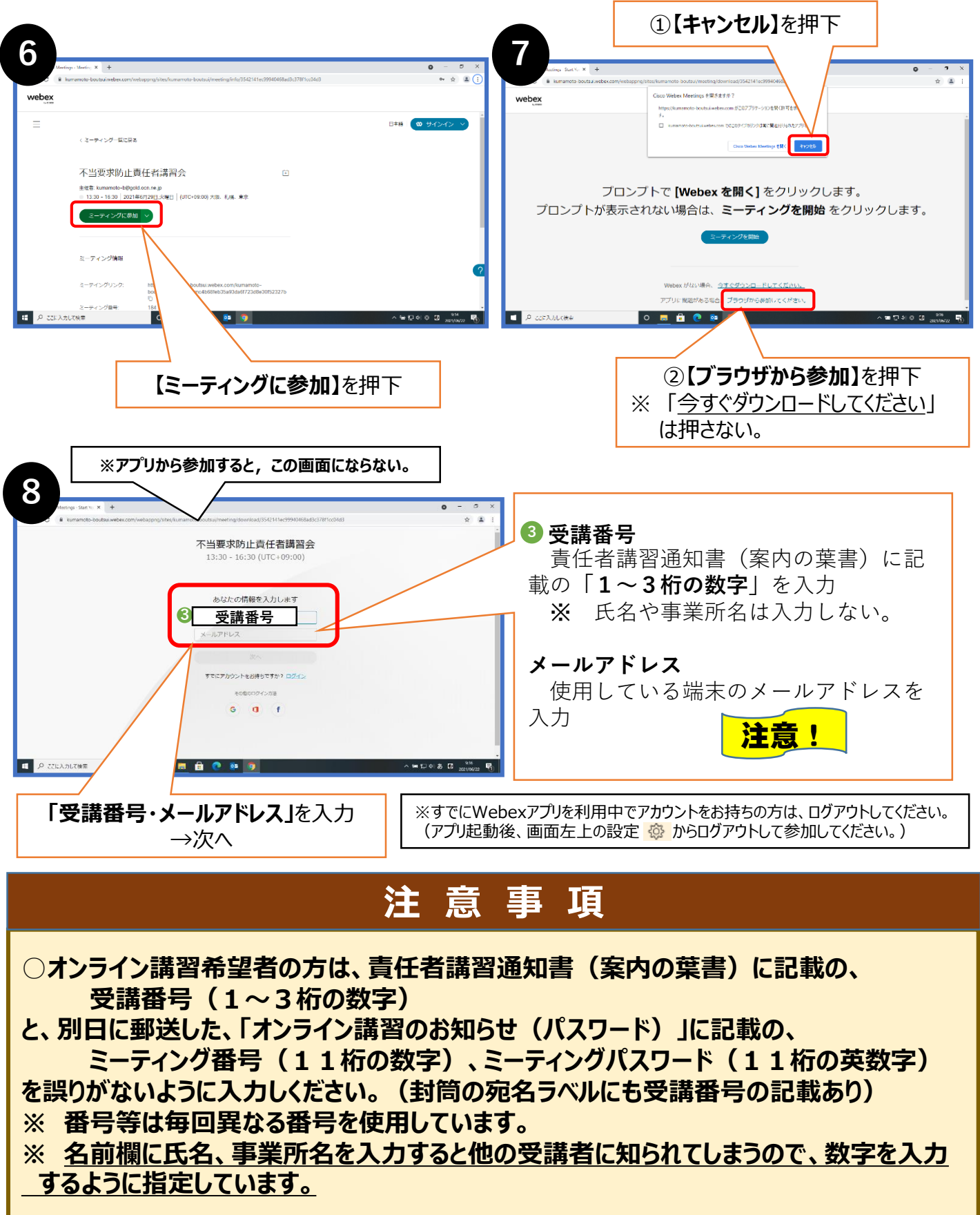

#### **パソコンでの視聴方法**

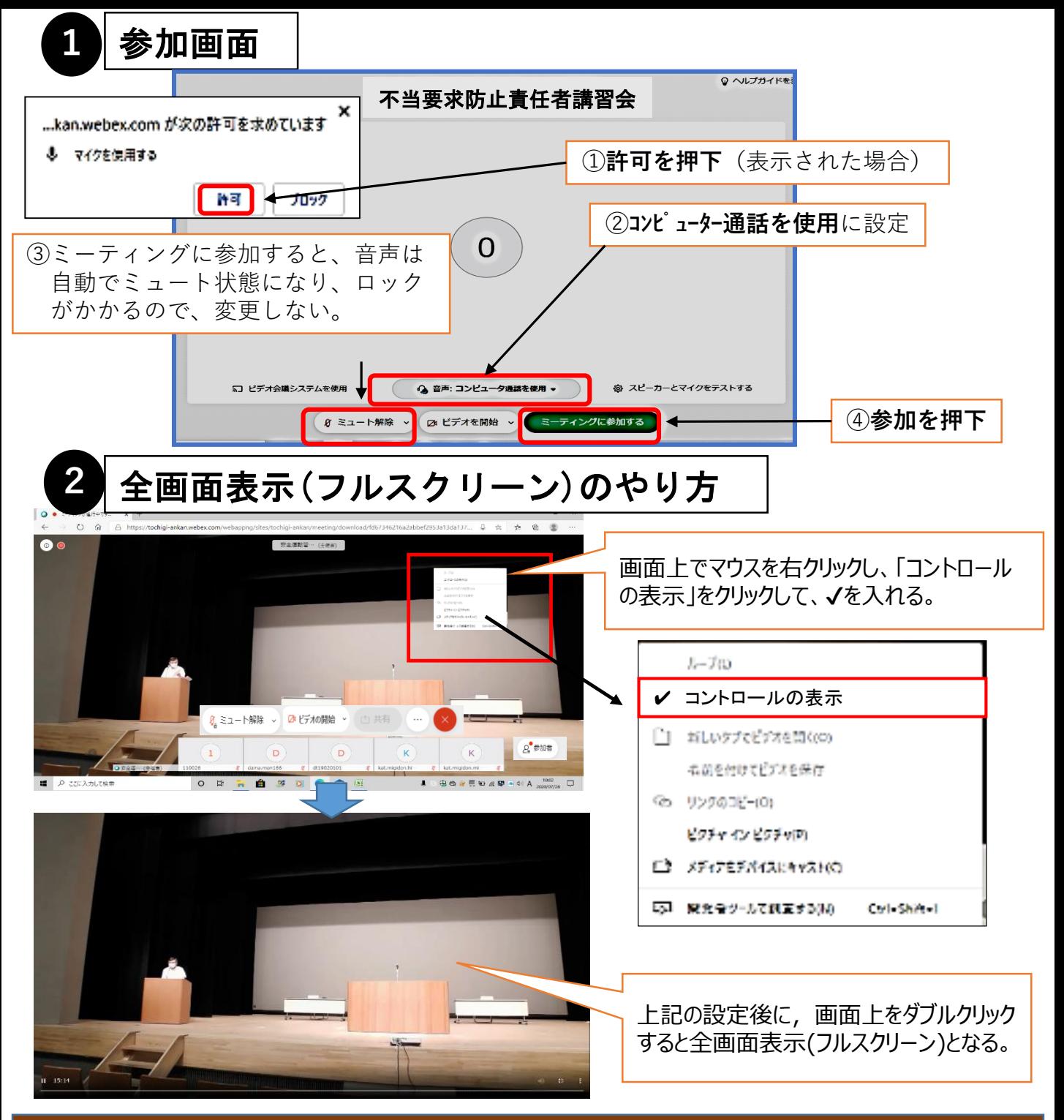

#### **注 意 事 項**

**○オンライン講習は、ログイン記録を精査し、受講確認を行います。 途中退室するなどし、視聴時間が規定に満たない場合、再度受講していただきます。**